# QUICK START

## NETGEAR Nighthawk

# NETGEAR Nighthawk M1

4GX Gigabit LTE Mobile Router

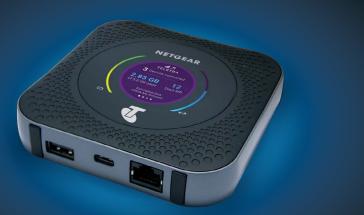

## SAFETY FIRST

Please read all the safety notices before using this device. This device is designed to be used at least 20 cm from your body. Do not use the device near fuel or chemicals or in any areas such as service stations, refineries, hospitals, or aircraft. Obey all warning signs where posted.

**Radio frequency safety information**. The device includes an internal antenna. For optimum performance with minimum power consumption, do not shield the device or cover it with any object. Covering the antenna affects signal quality, might cause the router to operate at a higher power level than needed, and might shorten battery life.

Radio frequency energy. Your wireless device is a low-power radio transmitter and receiver. When switched on, it intermittently transmits radio frequency (RF) energy (radio waves). The transmit power level is optimised for best performance and is automatically reduced when there is good quality reception. Maximum power is used only at the edge of network coverage so under most circumstances the power output is very low. Under poor network conditions the device transmits at a higher power, and might get hot, and battery life might be significantly shorter.

Declaration of conformity – specific absorption rate (SAR). Your device is designed to be used at least 20 cm from the body. We declare that the product detailed in this manual, and in combination with our accessories, conforms with the essential requirements of the Radio Communications Standard (Electromagnetic IC Radiation Human Exposure) 2003 and the Australian Communications and Media Authority Section 376 of the Telecommunications Act 1997 when used at a distance of not less than 20 cm from the body.

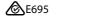

ROHS declaration (reduction of hazardous substances). The manufacturer declares that your device is free from hazardous materials and complies with EU directive 2002/95/EC (commonly known as RoHS) and the amendments.

#### PACKAGE CONTENTS

- Nighthawk M1 Mobile Router and battery
- Quick start guide
- Manufacturer's warranty card
- USB Type-C cable
- AC adapter

## 1. Check the SIM card and insert the battery.

- **a.** Make sure that power to the mobile router is off.
- **b.** Remove the cover on the bottom of the mobile router. Place your thumbs on the arrows on the cover and press down while sliding the cover up.
- c. Check to see if a micro SIM card was inserted into the SIM card slot. If a micro SIM card was inserted, skip to step e. If a micro SIM card was not inserted, locate the micro SIM card in the box and continue with step d or contact Telstra.

- **d.** Carefully slide the micro SIM card into the slot.
- **e.** Align the battery connectors and insert the battery.
- **f.** If you purchased a micro SD card, insert the card into the micro SD slot.
- **g.** Replace the mobile router cover.

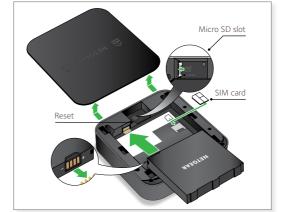

## 2. Download the NETGEAR Mobile App.

Use the NETGEAR Mobile app to change your WiFi network name and password. You can also use it to play and share media, and enable the travel router feature.

- **a.** Connect your mobile device to the Internet.
- **b.** Download the NETGEAR Mobile mobile app from netgear.com/mobileapps.

## 3. Power on your mobile router.

Press and hold the Power button  $oldsymbol{O}$  on the mobile router for three seconds.

To view the WiFi
name and password,
press and release
the Power button
to toggle through
Nighthawk M1
router LCD displays.

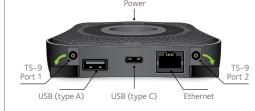

#### 4. Connect your devices.

January 2017

a. Check to make sure that WiFi is enabled on your computer or mobile device and search for WiFi networks. Refer to the following table, or the manual for your WiFi-enabled device for further details on searching for WiFi networks.

| Windows           | Click the Internet Access icon, which is usually found on the bottom right side of your screen. |  |
|-------------------|-------------------------------------------------------------------------------------------------|--|
| Mac               | Go to the <b>WiFi</b> menu and select Network.                                                  |  |
| Mobile<br>devices | Go to the <b>Settings</b> menu and tap the WiFi icon.                                           |  |

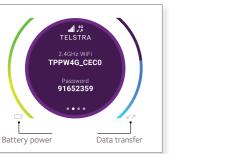

- **b.** Select the WiFi name displayed on your Nighthawk M1 screen.
- **c.** Enter the WiFi password exactly as shown on the Nighthawk M1 screen.

494-02

**NOTE:** Your password is case-sensitive. NETGEAR strongly recommends that you change the default admin password.

## Advanced Configuration and Features

To log in to the Nighthawk M1 router home page:

- **1.** Launch a web browser from a device that is connected to the Nighthawk M1 router.
- 2. In the address field of the web browser, enter http://m.home or http://192.168.1.1.
- **3.** In the Sign In field, enter your admin password (default is admin), and click the Sign In button.

## Upload Media Files to the Nighthawk M1 Router

You can upload media files to either a micro SD card or a USB drive connected to the Nighthawk M1 router. Micro SD cards and USB drives are sold separately. To enable media and Ethernet support, you must first select the Charge Only option under Settings > Router Setup > Use USB port for.

To upload media files to the Nighthawk M1 router with a computer:

- **1.** Log in to the Nighthawk M1 router home page.
- 2. Click the MyMedia tab.
- **3.** Drag and drop your files onto the page.

### Use the Nighthawk M1 Router to Charge Other Devices

If your smartphone or other device is low or out of battery power, you can give it a boost by connecting it to the M1's USB port A connector. Jump boost begins automatically once the devices are connected.

#### LED Status

| Slow blue blink  | The Nighthawk M1 router is ready.             |
|------------------|-----------------------------------------------|
| Fast blue blink  | The Nighthawk M1 router is transferring data. |
| Slow amber blink | The Nighthawk M1 router is not ready.         |

#### Power Key

| Turn on the router.     | Press and hold the Power key for three seconds. |
|-------------------------|-------------------------------------------------|
| Turn off the router.    | Press and hold the Power key for five seconds.  |
| Wake the router.        | Press and quickly release the Power key.        |
| Switch between screens. | Press and quickly release the Power key.        |

© NETGEAR, Inc., NETGEAR and the NETGEAR Logo are trademarks of NETGEAR, Inc. Any non-NETGEAR trademarks are used for reference purposes only. NETGEAR, Inc., 350 E. Plumeria Drive, San Jose, CA, 95134 USA.

#### TECHNICAL SPECIFICATIONS

## 1 Gbps CAT 16 LTE Advanced Simultaneous Dual-Band WiFi

- Up to 4X carrier aggregation
- LTE 4X4 MIMO
- · LTE 700/900/1800/
- 2100/2600 MHz • 3G 850/900/2100 MHz

## **SUPPORT**

• From the Nighthawk M1 router home page, click the three dot icon in the upper right corner to access help and support files.

• WiFi 802.11 b/g/n 2.4 GHz

WiFi 802.11 a/n/ac 5 GHz

- Direct all calls and support for PIN numbers, SIM card registration, account and billing information, network services, and other general enquiries to Telstra at 13 22 00.
- Direct general enquiries to Telstra at <u>livechat.telstra.com</u>.
- See your warranty card for warranty and service information.
- For additional information, visit <u>netgear.com/support</u> to access the full user manual and to download firmware updates.